Для подачи заявки на обучение Вам необходимо зарегистрироваться на портале «Работа в России» по адресу [https://redesign.trudvsem.ru/auth/login.](https://redesign.trudvsem.ru/auth/login) **Обратите внимание**, *у Вас должна быть подтвержденная учетная запись «Госуслуги» (ЕСИА). Подробнее о получении подтвержденной учетной записи можно ознакомиться на сайте Госуслуги: <https://www.gosuslugi.ru/help/faq/c-1/2>*

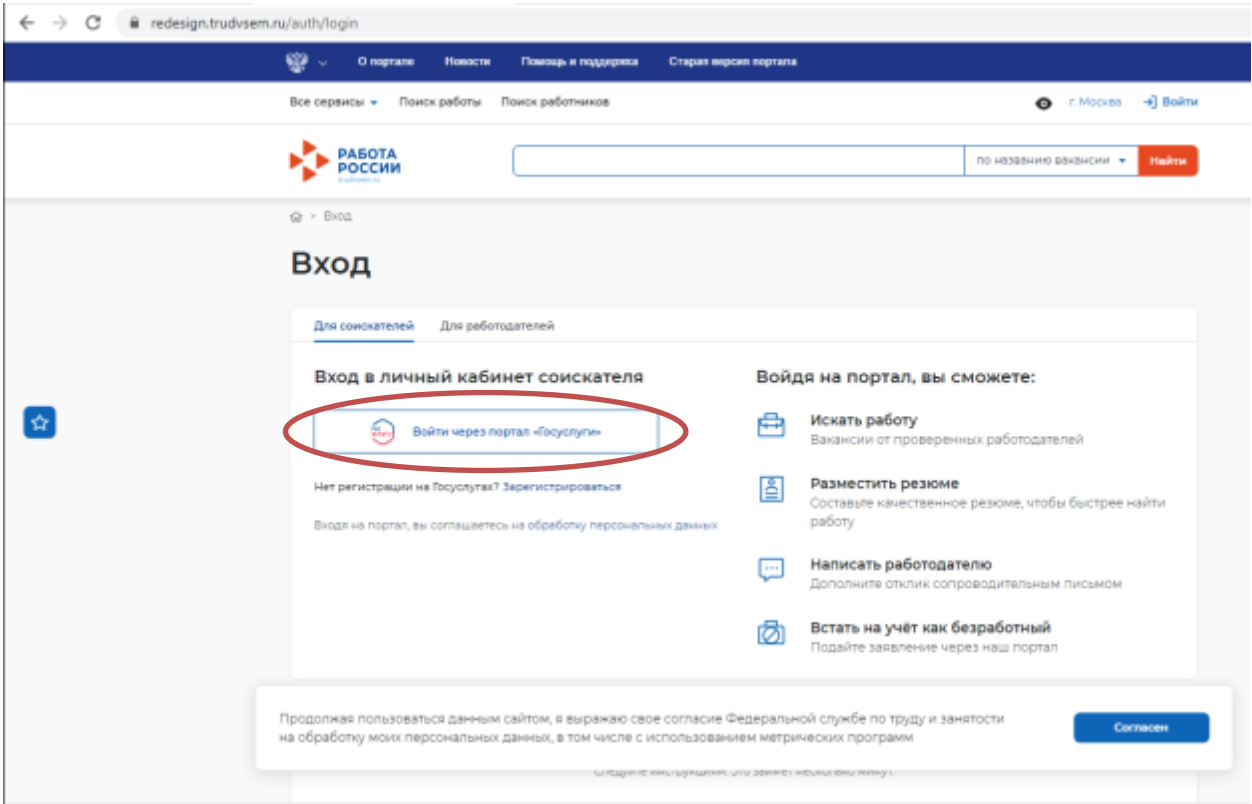

После нажатия на кнопку «Войти через портал «Госуслуги» и введения логина и пароля вы попадаете в Личный кабинет пользователя

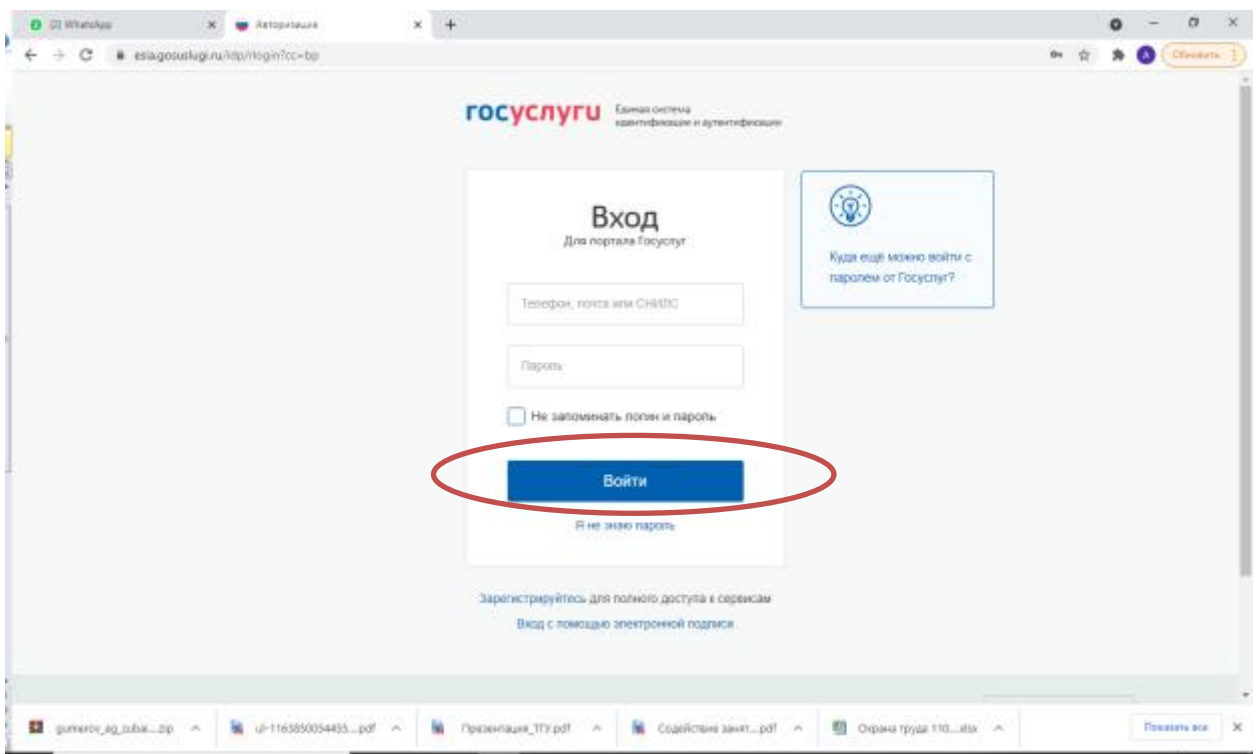

Необходимо пролистать страницу вниз, до появления баннера «Пройдите обучение в рамках рамках федерального проекта «Содействие занятости» национального проекта «Демография»

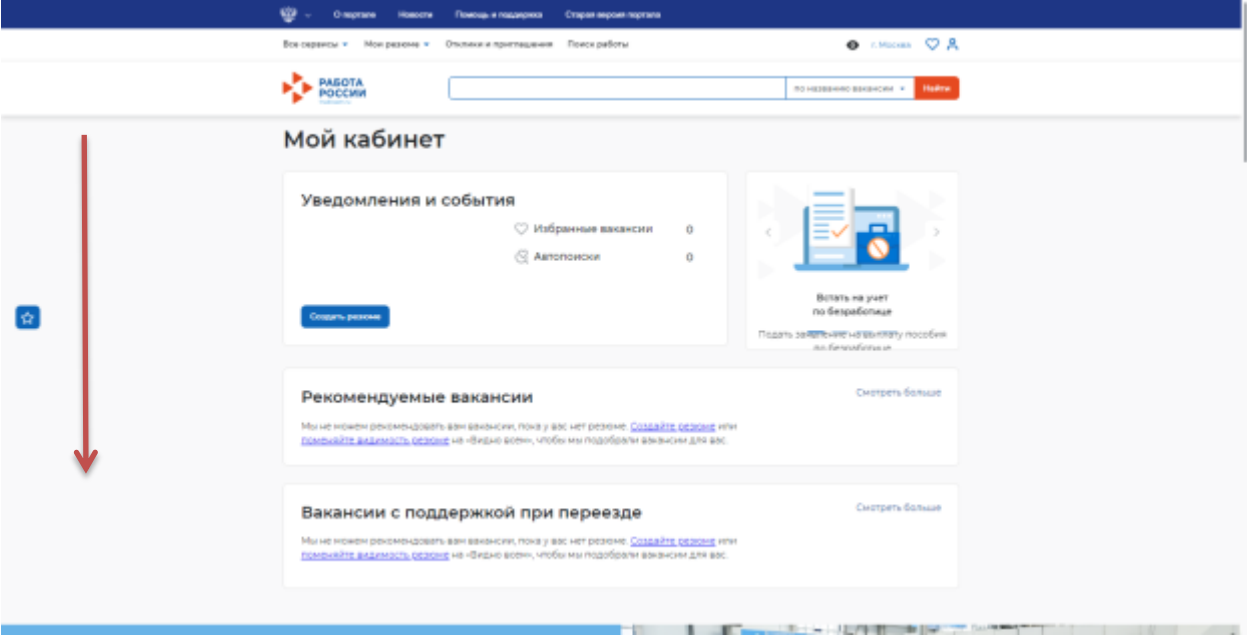

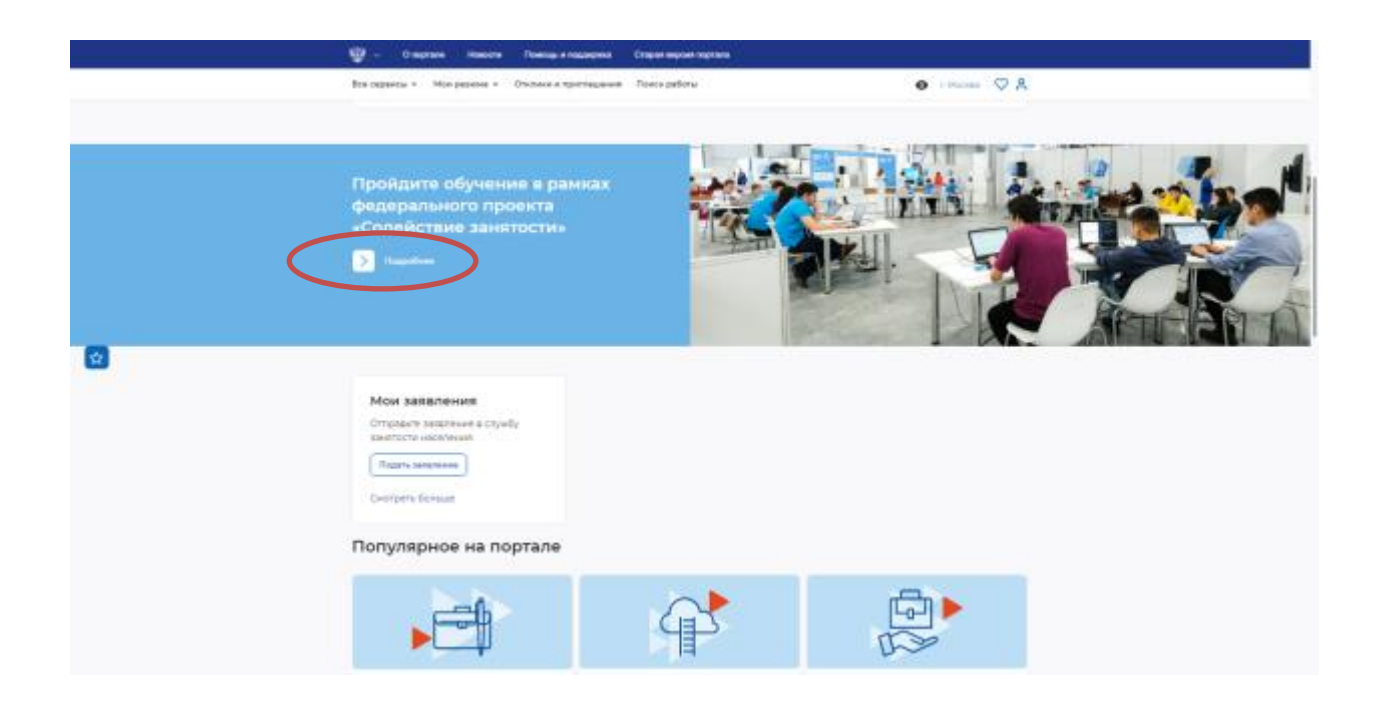

### На следующем экране жмете кнопку «Записаться на обучение»

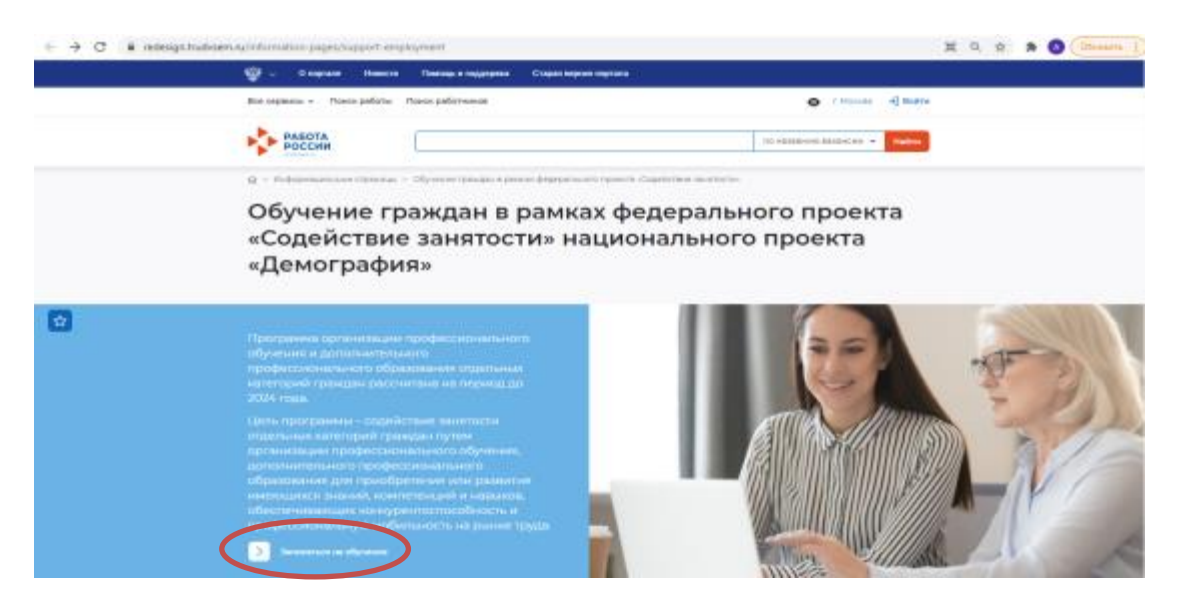

Сперва нужно выбрать, к какой категории граждан, имеющих право на обучение, Вы относитесь, и регион обучения.

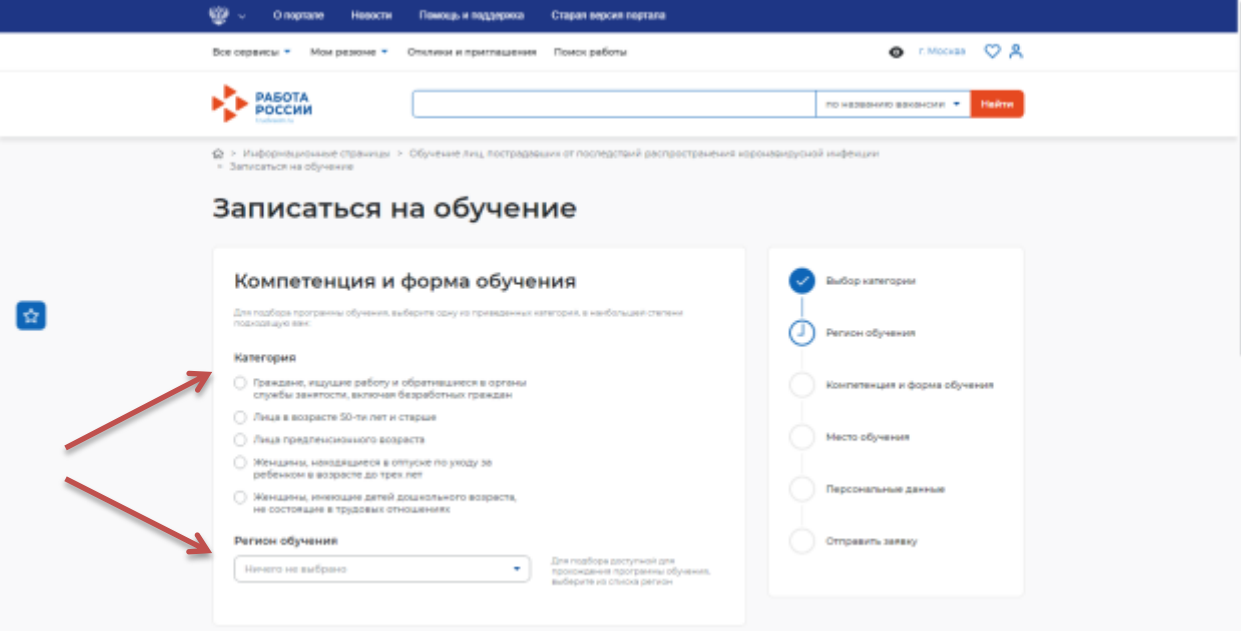

#### Категория

- Граждане, ищущие работу и обратившиеся в органы службы занятости, включая безработных граждан
- ∩ Лица в возрасте 50-ти лет и старше
- ) Лица предпенсионного возраста
- ) Женщины, находящиеся в отпуске по уходу за ребенком в возрасте до трех лет
- Женщины, имеющие детей дошкольного возраста, не состоящие в трудовых отношениях

## Из выпадающего списка выбираете «Иркутская область»

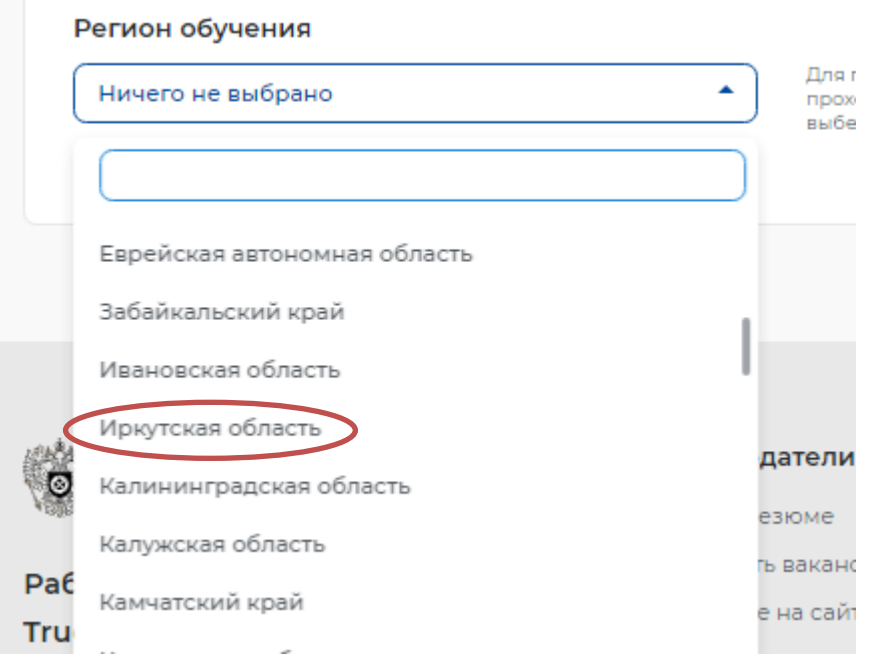

После этого на странице появляются дополнительные поля.

Галочку рядом с пунктом "Дистанционное обучение" ставить **НЕ НУЖНО**!

### Регион обучения

Иркутская область

٠

Для подбора доступной для прохождения программы обучения, выберите из списка регион

Дистанционное обучение

Выбрать компетенцию (программу обучения), которую реализует ИРНИТУ (они указаны с пометкой "ТГУ"). Перечень реализуемых программ указан в таблице в конце инструкции. **ВНИМАНИЕ! В настоящее время на сайте выложены не все реализуемые программы!** Если Вы не видите какой-либо программы из списка в перечне, выбирайте программу **«Кадастровая деятельность».** После подачи заявления мы переведём Вас на ту программу, которая необходима.

#### Компетенция

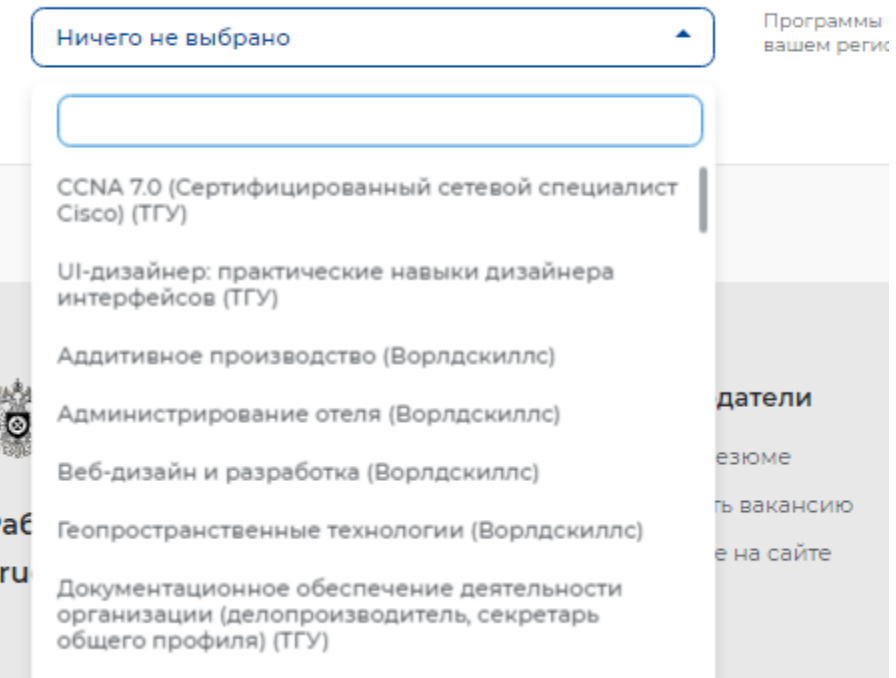

Учитывая, что перечень предлагаемых компетенций очень обширный, для ускорения можно воспользоваться строкой поиска, вбив туда часть названия.

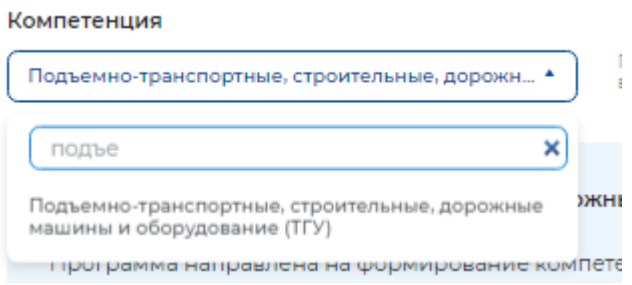

В строке «Место обучения» необходимо выбрать «Иркутский национальный исследовательский технический университет»

Если это название не высвечивается, то программа обучения выбрана неверно! **Внимание!** Проверьте, что Указывайте тот адрес электронной почты, к которому у Вас есть доступ!

# Место обучения

Место обучения

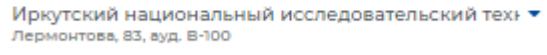

Часть персональных данных заполняется автоматически по данным портала «Госуслуги», необходимо заполнить строки «Регион проживания», «Город проживания». **Внимание! Проверьте, что у Вас есть доступ к указанному адресу электронной почты!** 

**После заполнения всех полей и проставления галочки «согласен на передачу и обработку данных» появляется кнопка «Отправить заявку».**

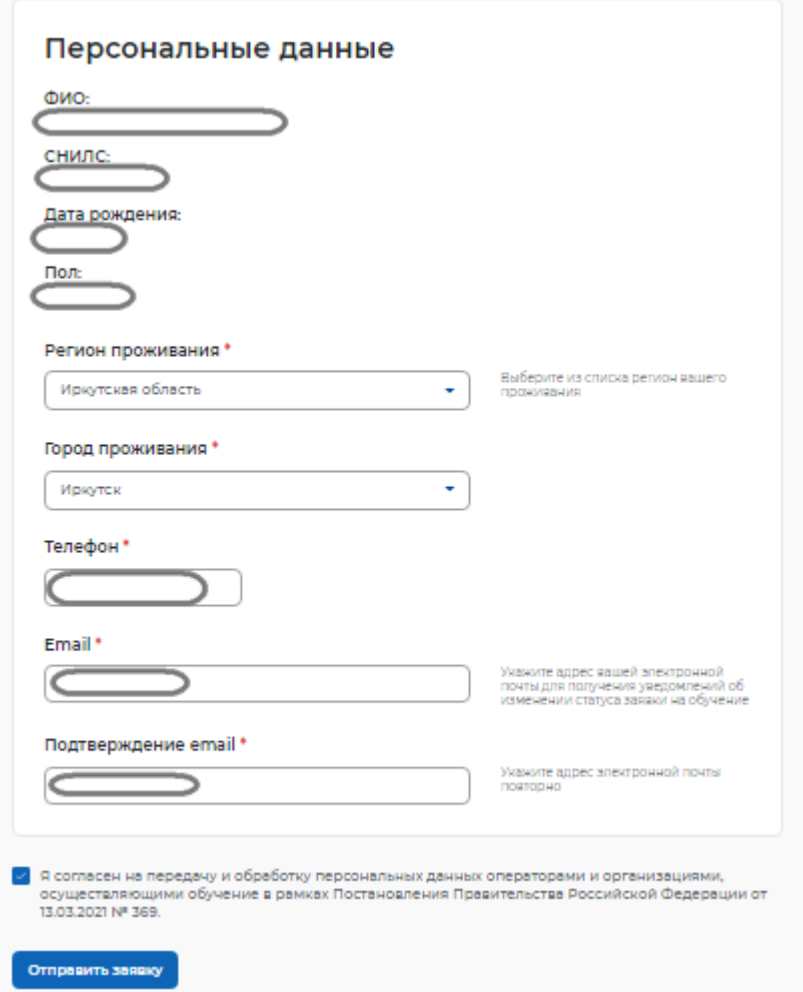

Дальнейшие действия после отправления заявки:

В течение 15 дней Ваша заявка будет рассматриваться Федеральным оператором "ТГУ" (Томский Государственный Университет).

После проверки заявки Вам на электронную почту поступит Анкета от ТГУ, которую необходимо заполнить!

**ВНИМАНИЕ!!!** В последнее поле присланной по почте анкеты необходимо ввести код **"от ВУЗА"**. Это необходимо для более быстрой обработки Вашей заявки.

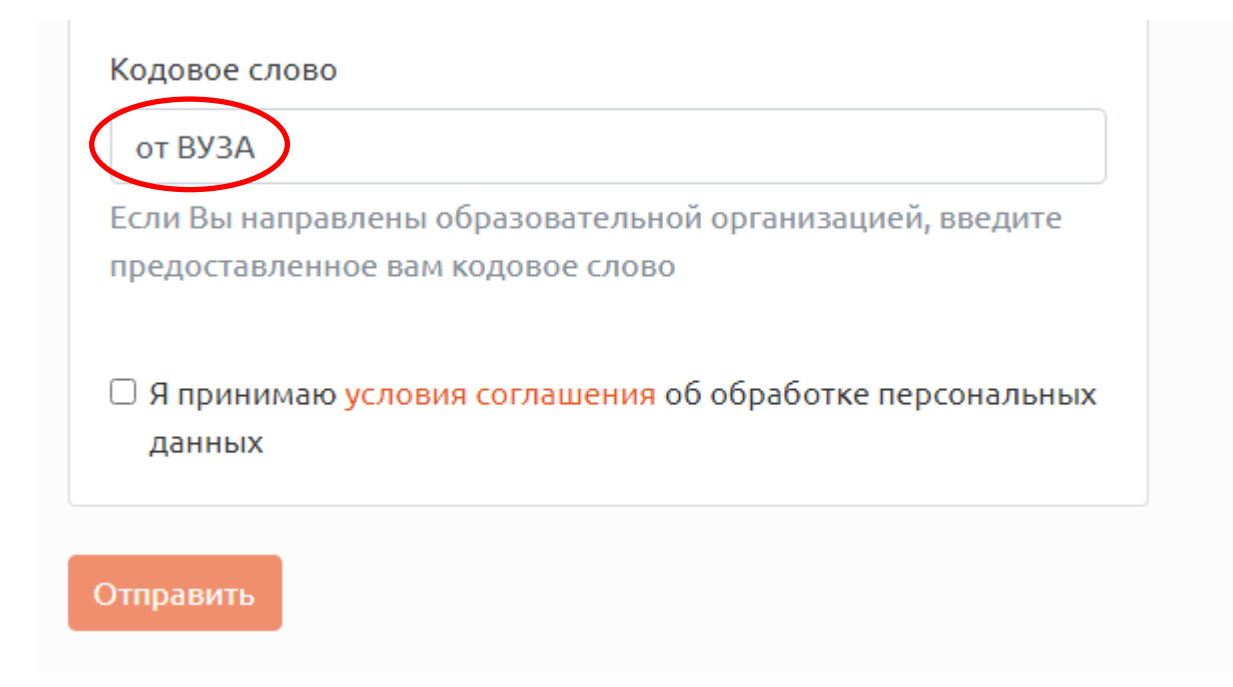

После окончательной проверки всех данных, информация о Вашем обучении поступит в ИРНИТУ и мы свяжемся с Вами!

Дополнительная информация: МРЦПК ИРНИТУ, тел. 40-51-91, e-mail: [dem@istu.edu](mailto:dem@istu.edu) - Жуков Андрей Анатольевич, зам.руководителя (директора) МРЦПК по УМР.

## **Перечень программ, реализуемых ИРНИТУ в рамках федерального проекта «Содействие занятости» национального проекта «Демография»**

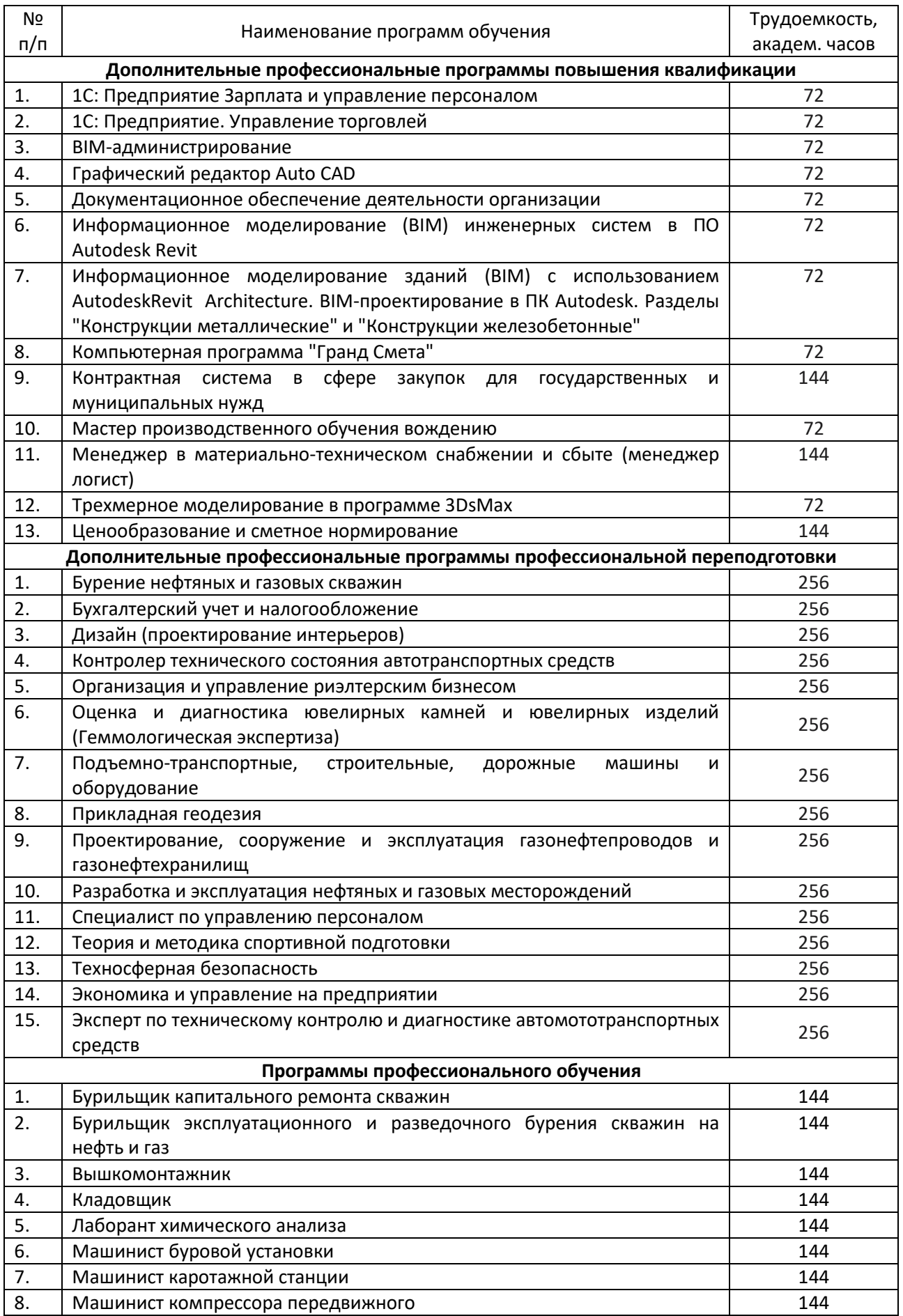

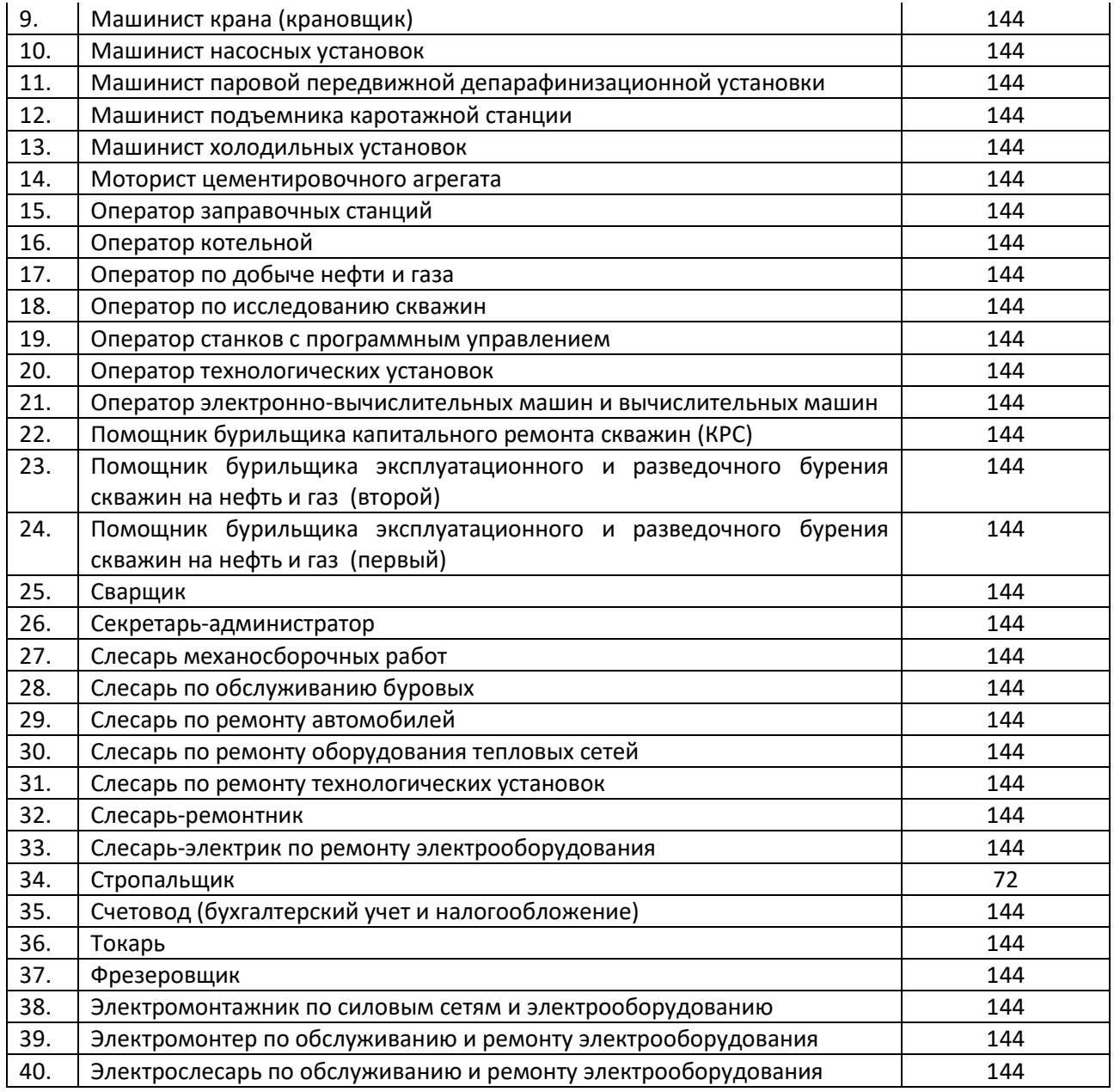